#### マイページの使い方 あいコムこうかのホームページから マイページの ご利用は 月々の利用料金明細の閲覧ができます 無料です!! ご登録中のお客様情報のうち、以下の入力が必要になります。 ※ 本サービスのご利用は無料ですが、 本サービスのご利用にかかる通信料 ● お客様番号 ●電話番号 等は、お客様のご負担となります。 ● 契約者名 (カナ) マイページの登録方法 ログイン画面を開く ■マイページにログインするには、初期登録が 各サービスご加入のお客様/ 必要となります。 ● マイページ マイページ トップページ ■パソコンやスマートフォンから「あいコムこ ●毎月のご利用料の照会など うか」のホームページを表示させます。 お客様サポートページ https://www.aicom-koka.jp/  $n$ see 1.00 ■トップページの下段メニュー、 会員ログイン もしくはお客様サポートページの[マイ ページ]ボタンをクリックすると、マイ ページログイン画面(別ウィンドウ) アカウントID が開きます。 バスワード ※バスワードは定期的に変更されることをお勧めします。バスワードのご変更はログイン後に実施<br>できます。<br>※アカウント10、バスワードをお忘れの方は、下記リンクよりリマインダ機能をご使用下さい。 ※スマートフォンで上記QRコードを 読み込めば、マイページログイン画面にダ イレクトで移動できます。 ログイン クリック ■ログイン画面右下の ı [初めてログインされる方]をクリックして初 3 アカウントIDをお忘れの方 ◎ バスワードをお忘れの方 ◎ はじめてログインされる方 回会員登録画面に進みます。

1)初回会員登録(認証情報)

マイページご利用にあたりご本人確認が必要となります。 ご契約時のお客さま情報をご入力ください。

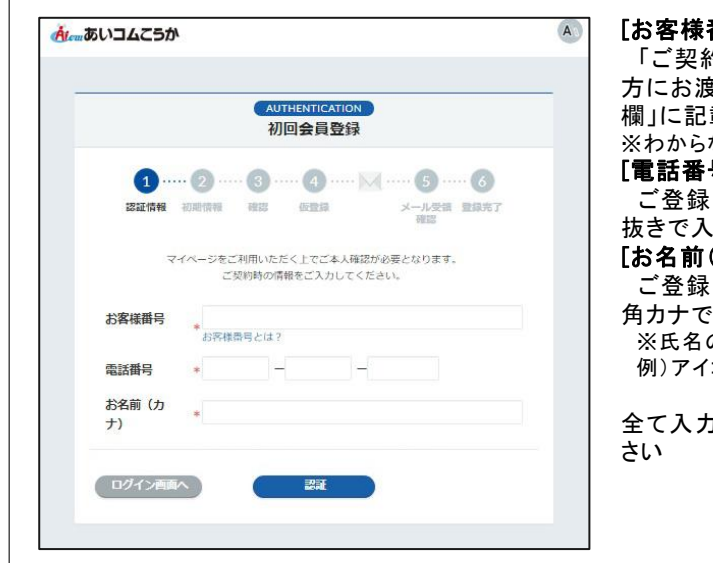

### 番号]

「ご契約内容のお知らせ」やインターネットご契約の 方にお渡ししている「環境設定通知書のユーザーID 載の番号を「0を省いて」入力してください。 ※わからない場合はあいコムこうかまでお問合せください 름1

#### 中のお客様情報の「電話番号」をハイフン 力してください。(※半角数字)

#### (カナ)]

中のお客様情報の「契約者名(氏名)」を全 入力ください。

※氏名の間には全角スペースを入れて入力してください。 コム タロウ

」が終わったら[認証]ボタンをクリックしてくだ

「入力された内容が契約者情報と一致しません。もう一度お手元の登録書をご確認ください。」など、 何らかのエラーメッセージ が表示された場合は、入力内容がお客さま情報と一致しているか確認の 上、再度入力、認証を行ってください。

※再入力をお試しいただいてもエラーメッセージが表示される場合は、弊社お問い合わせ窓口までご 連絡をお願いいたします。

#### 2)初回会員登録(初期情報)

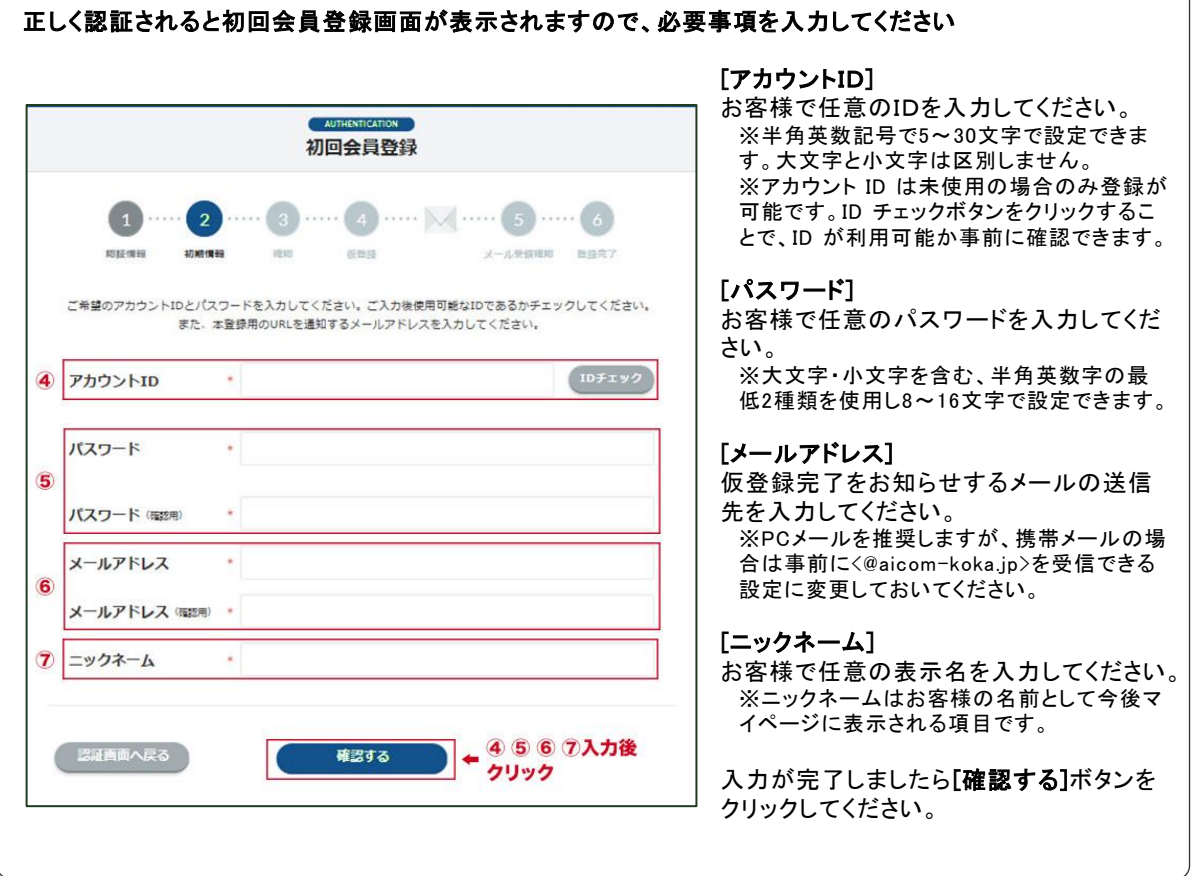

3)確認

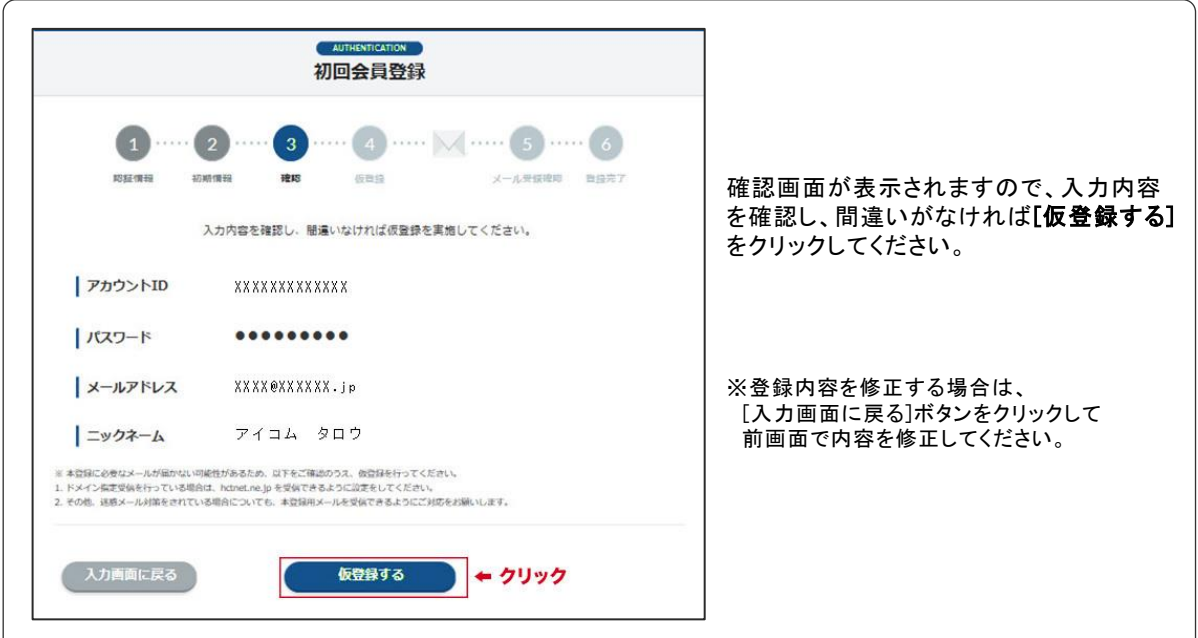

### 4)仮登録

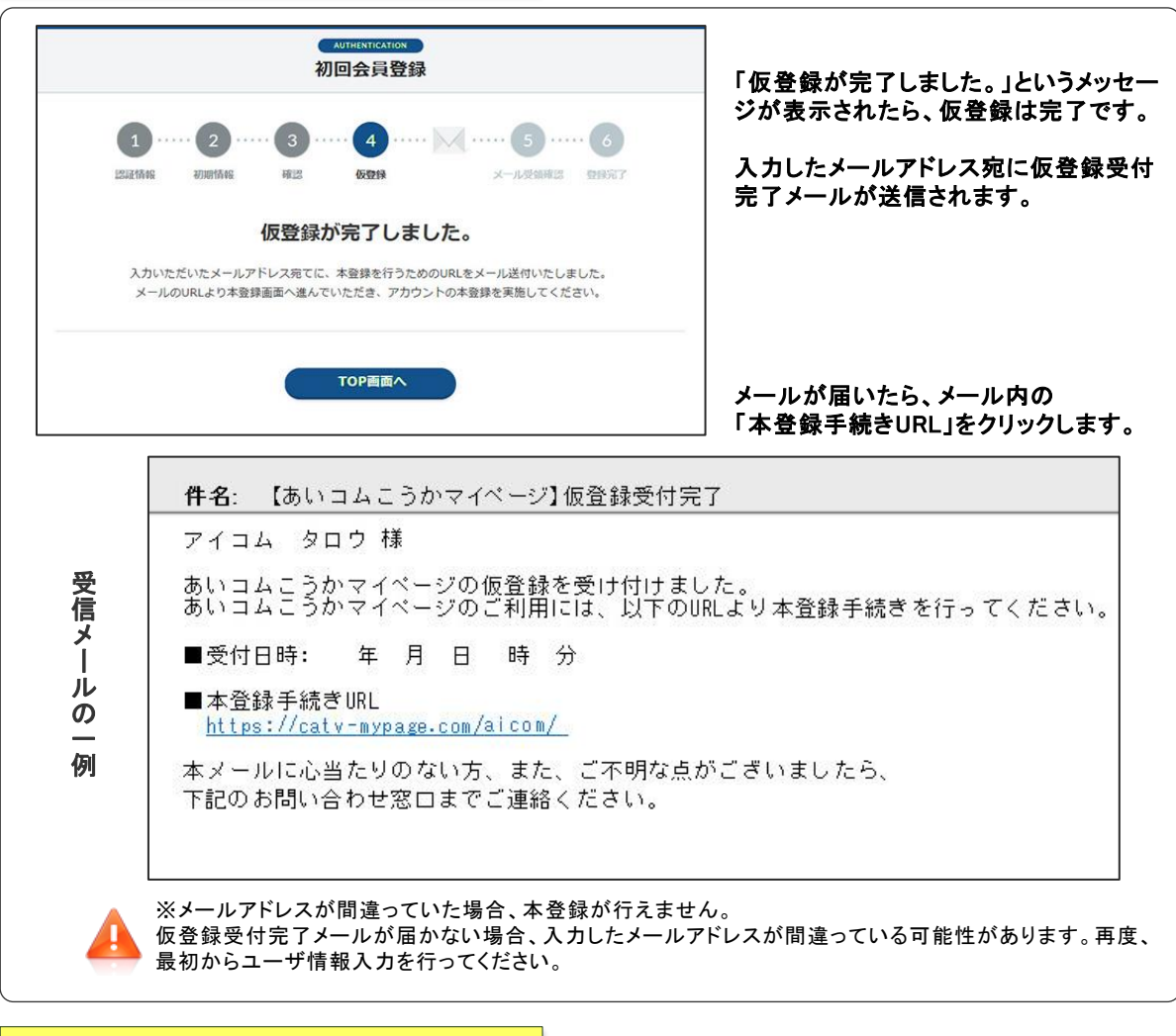

## 5)メール受信確認 6)登録完了

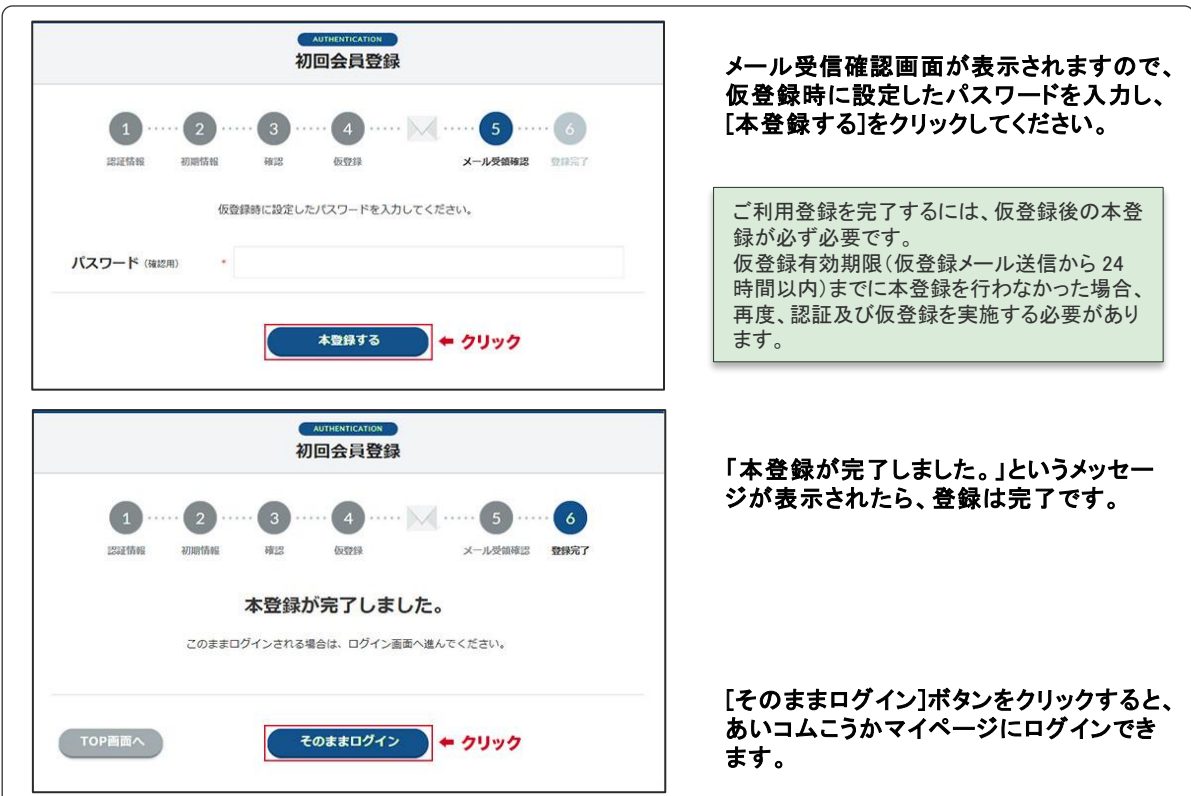

# マイページに登録するとできること

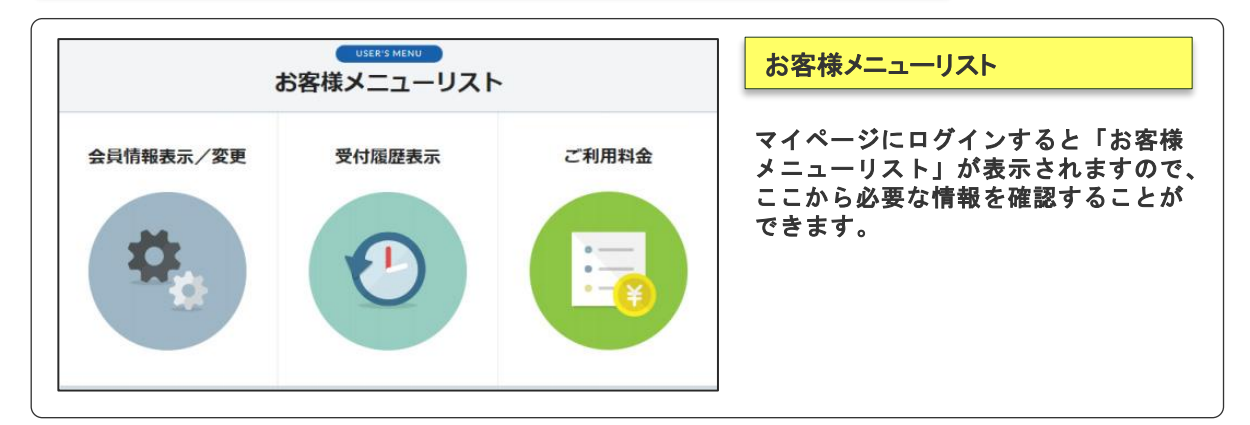

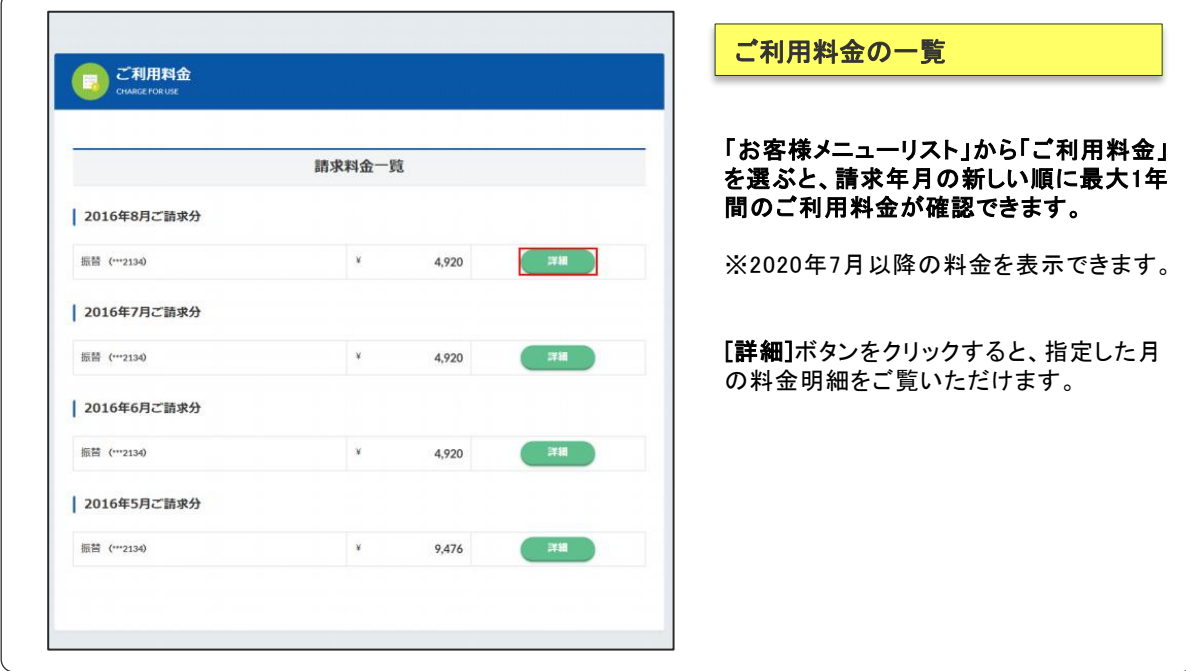

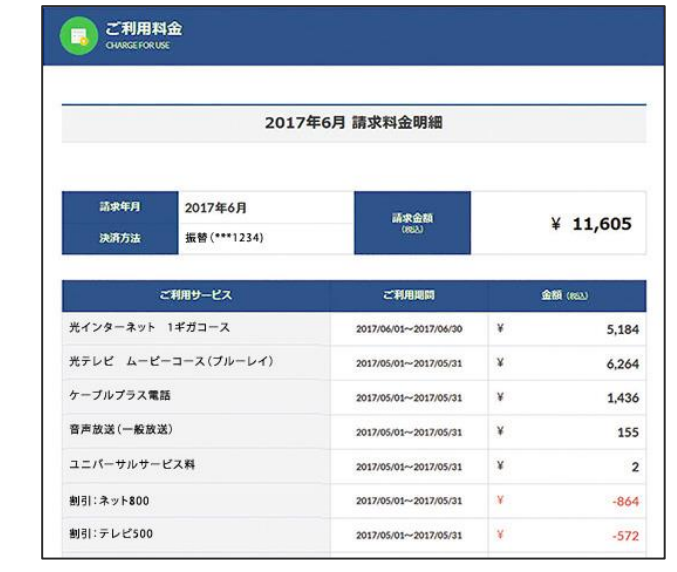

本案内、設定等に関するご質問は**…**

### ご利用料金の一覧

## 指定した月の明細をご覧いただけます。

※上図の料金は見本のため、実際の料 金ではございません。

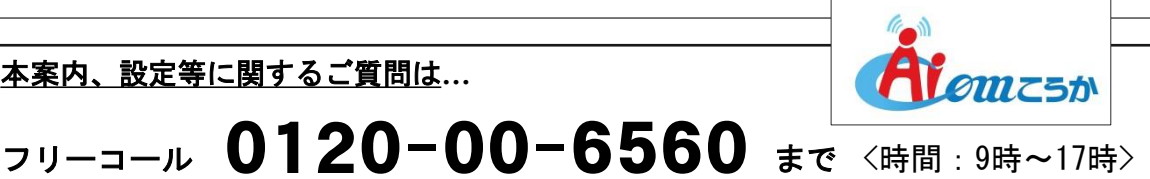

4